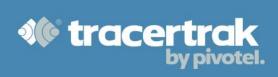

# **Category: Device Tracking**

# **Module 1: Managing Devices**

## Who should read this guide?

You should read this guide if you are the Administrator or supervisor responsible for setting up your company's business processes within Tracertrak for accounts with device tracking devices.

This guide covers:

- Configuring device groups.
- Configuring device details and alarms.
- Using the Device management tab to keep track of the status of your devices.
- Using the Activities tab to schedule events related to your devices, such as maintenance.

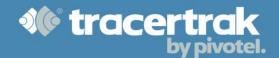

#### **Configure Device Groups**

The 'Devices' table lists all the devices created for your Tracertrak account. Devices can be organised into groups to help you better manage them. To create a new group, click the Configure > Devices tab. Here you can name your group, choose which of your devices should belong to the group and decide which users should have permission to the devices in the group.

#### **Configure Device Details and Alarms**

You can edit your device details and alarm configurations in the Configure > Devices tab. To edit a device, select the icon next to the individual device. There are several things you can change per device:

**Icon:** The system uses a default icon to display the location of your device on the map. You can change the appearance and colour of the icon by clicking on the button which will open a new window.

**Group(s):** You can change which group/s the device belongs to in this screen.

Geofence(s): Select any geofences defined on the account that you would like to associate the device with.

#### **Alarms**

Each device is configured with a profile that determines what device-based alarms are enabled on the device. To activate an alarm, tick the checkbox next to the appropriate alarm (e.g. tick the box next to 'Motion Sensor' to activate the motion sensor alarm for the device). An alarm will not be triggered unless this activation checkbox is ticked. Expand the alarm to be configured with the button and select the desired options. Some common alarm types include:

### **Device Input Alarms (1 to 4)**

If a device supports wired sensor alarm inputs, then device input alarms can be configured. Once activated, Tracertrak will trigger a device input alarm when the device broadcasts a reading that is in a state of interest (i.e. gate open/closed). You can set which state is "normal" and which state initiates the alarm.

#### **Low Battery Alarm**

Once activated, a low battery alarm will be triggered if the device broadcasts that its battery is low. The alarm will end when the device broadcasts that its battery is good.

# **Motion Sensor Alarm**

Once activated, a motion sensor alarm will be triggered if the device broadcasts that it is in motion. The alarm will end when the device broadcasts that it is no longer in motion.

# **Missing Broadcast Alarm**

Once activated, Tracertrak uses the device profile to determine the time of the next expected broadcast and monitors whether or not the broadcast is delivered. From the drop-down list you must select the number of broadcasts to be consecutively missed before an alarm is triggered. The alarm will end when the device broadcasts any type of message.

#### **Stationary Alarm**

A stationary alarm will be triggered if the device receives at least two high quality GPS broadcasts, within the configured period, that are less than the configured distance from each other. The alarm will end when the device broadcasts a high-quality GPS location greater than the configured distance from the previous location.

**Unauthorised Movement Alarm** 

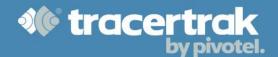

Unauthorised movement alarms require the device to be configured as a Fixed Device. When the device is fixed and this alarm is activated, an unauthorised movement alarm will be triggered if GPS location broadcast by the device is beyond 100m from the fixed location. The alarm will end when the device broadcasts a GPS position within range of the fixed location.

#### **Device Status Tab**

The device status tab helps keep track of the status of your devices, particularly if you have a large fleet. By default, the tab has four standard columns that are all sortable:

Status: Red (requires attention), Amber (may require attention), Green (good)

Name: Device name

Serial: Serial number of device

Last Transmission: Number of days since the last transmission

It can be difficult to keep track of large fleets, so the default view provides a snapshot of the health of your devices. You can set your own thresholds by selecting the Configure Indicators

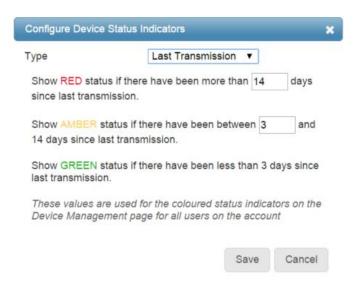

### **Activities Tab**

The Configure > Activities page enables you to view, edit and create Device Activities, such as the date your device is due for maintenance. The first step is to create a new activity using the create Activity button. Here you simply create the activity by giving it a name and hitting the Save button.

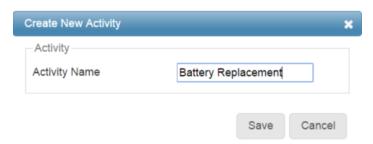

From there, the next step is to assign the activity to a device

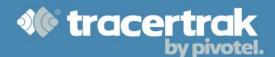

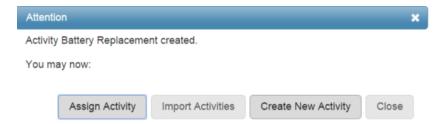

Select the devices you wish to assign the Activity to. Selected devices will be added to the Selected Devices pane on the right side of the pop-up. To remove a device from the Selected Devices pane before saving, click the device's "x" button. You may also choose an Activity due date for all selected devices.

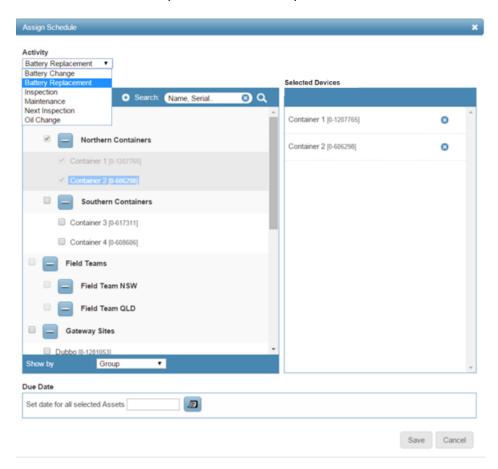

Once you have done this the Activities table lists all the non-personal tracking devices on the account, showing their name, device serial number (ESN), the name of their assigned Activity, and the due date of assigned Activity. You can also edit the due date by pressing the icon next to the individual device.